# CCH Client Axcess™ User Guide

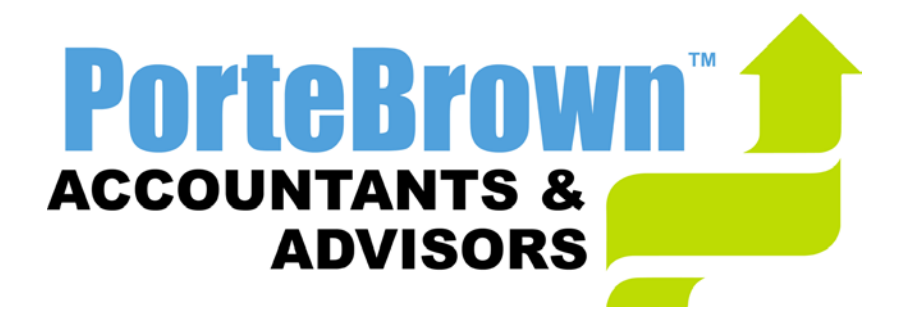

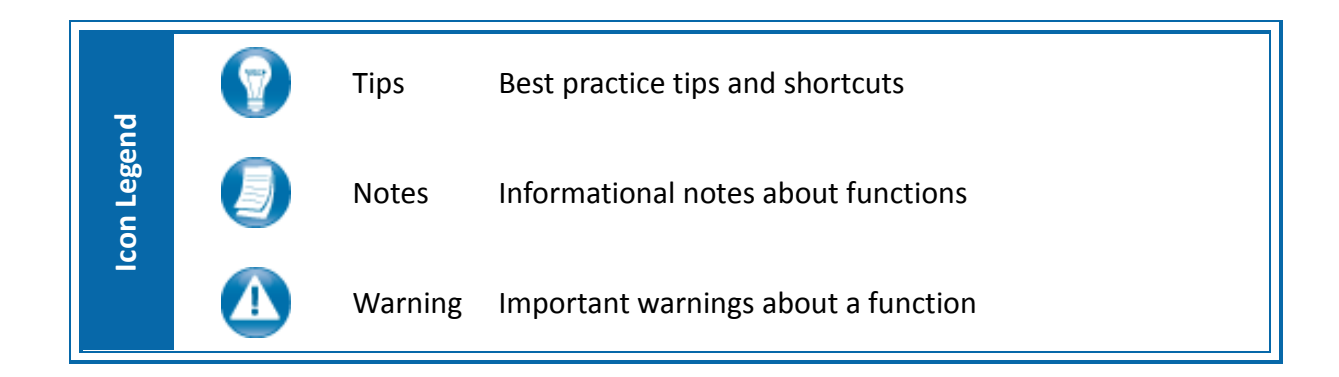

# **CCH® Client Axcess**

#### [https://www.clientaxcess.com](https://www.clientaxcess.com/)

CCH® Client Axcess allows you to receive and share files with Porte Brown from any web browser or operating system.

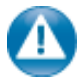

It is important to note that based on Porte Brown's portal configurations, you may not have access to every feature covered in this guide.

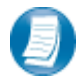

CCH® Client Axcess can be accessed via the web URL (see above), or by downloading the free mobile app. Search "*CCH Client Axcess*" in the Apple® App Store or the Google® Play Store.

# **Logging in to Client Axcess**

For added security, Porte Brown is utilizing multi-factor authentication ("MFA") to confirm your identity. MFA allows users to confirm their identity by entering a code that is sent to them via email, text message, or voice message.

To log in for the first time, click the authentication link in your Portal welcome email. You will be asked how you would like to receive your authentication code. You may select to receive your authentication code via email, text message (if available) or voice prompt via telephone (if available).

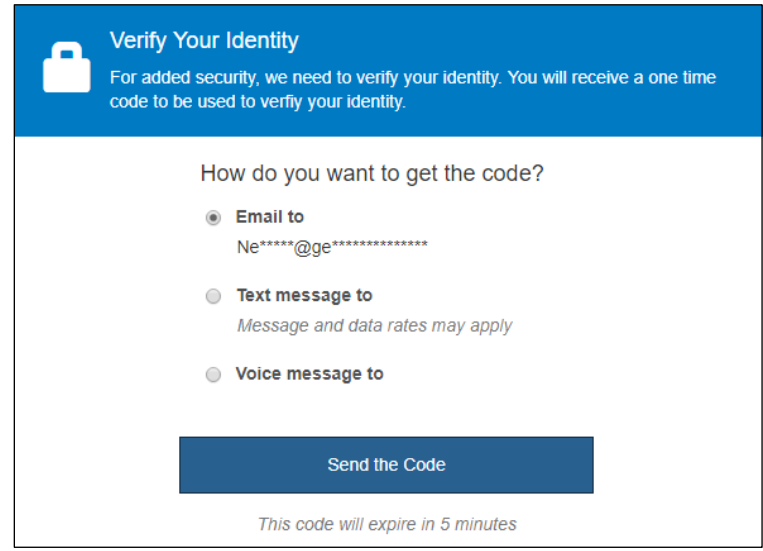

**Figure 1**

On the next screen, enter the code. Check the box at the bottom if you would like Portal to trust your computer or other device for up to 90 days. Using a trusted device means you will not have to repeat the Multi-Factor Authorization procedure. In 90 days, you will have to request another authentication code.

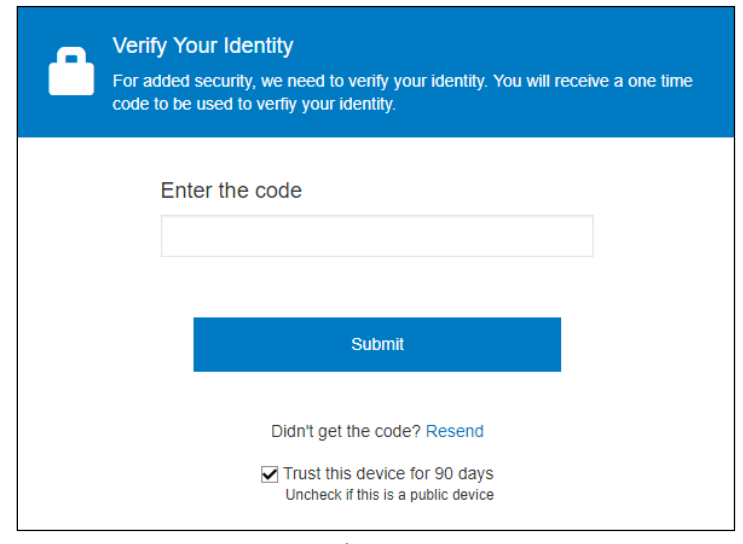

**Figure 2**

Once you have submitted the code, you will be prompted to set up your password.

# **Login Tips**

- The Login ID (email address) is not case sensitive.
- The password must contain at least one upper-case letter, one number, and one special character. The password is case sensitive and must be between 8 and 32 characters.
- Your password may be reset at any time by clicking "**I Forgot My Password?**".

# *Guided Tours*

Tours provide information about the features that are relevant for the logged-in user. There are two tours:

- New User Tour This tour automatically displays the first time a user logs in to Client Axcess. It guides users through the most commonly used features based on their user type such asinformation about their portal, how to use file- and folder-related activities, and how to add users to their portal.
- What's New Tour This tour displays the first time a user logs in to Client Axcess after a major release. The tour displays releasespecific information, including how to use the features added in the release.

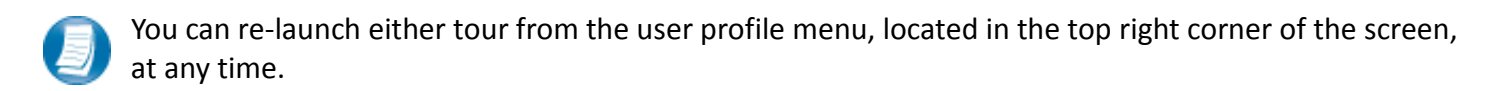

# **Downloading files from Client Axcess**

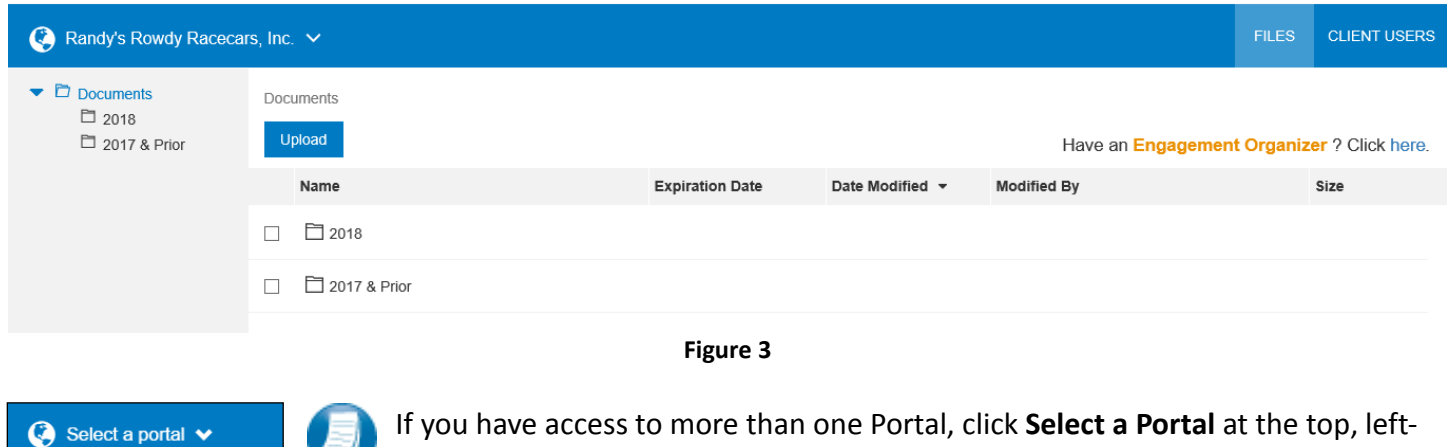

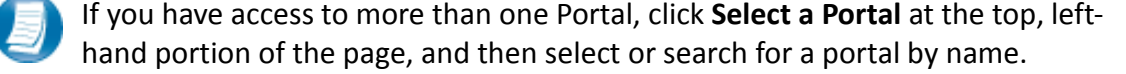

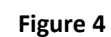

Welcome Firm! Select a portal to begin.

After logging in to Client Axcess, you will see a list of folders used to organize your files. **Click on a folder to display its files**.

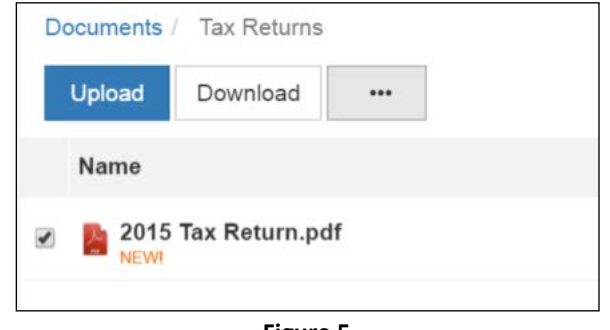

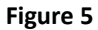

To download a file, simply click the file name or check the box and click **Download**, either option will launch your browser's file download prompt allowing you to open or save the file. You can download one or multiple files at a time.

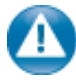

To download files, it may be necessary to disable your pop up blocker in Google® Chrome®, or other web-browsers.

# **Uploading files to Client Axcess**

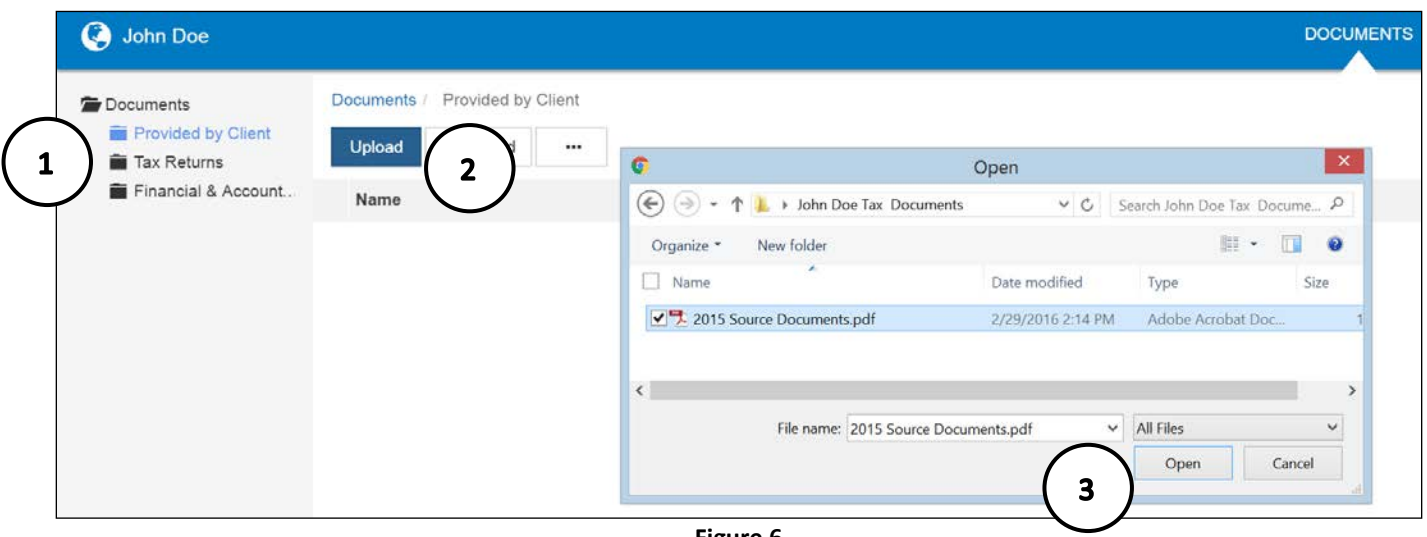

**Figure 6**

#### **Follow the steps to add a file to your Client Axcess portal:**

- 1. Click the destination folder (where the file will be located)
- 2. Click **Upload**, browse to and select the file(s) you wish to upload
- 3. Click **Open**

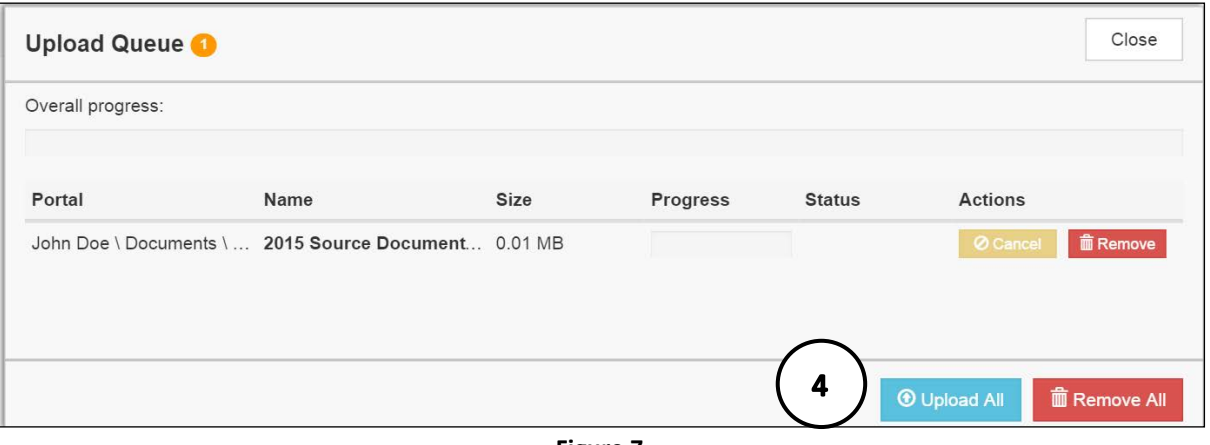

**Figure 7**

4. The **Upload Queue** will launch automatically. Click **Upload All** to upload the displayed file(s) to Client Axcess. An email notification is sent to Porte Brown.

You will see an on-screen confirmation that your file(s) were successfully added to Client Axcess. Return to your Documents or simply close your browser window to exit Client Axcess.

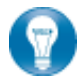

You can also drag-and-drop files into the destination folder to activate the Upload Queue. Once the Queue is displayed, click Upload All and your files will be added to Client Axcess.

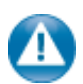

Click the incon at the top, right-hand corner of the page to reactivate the Upload Queue if you accidentally minimize it prior to selecting Upload All.

# **Working with Files in Client Axcess**

# *Deleting Files*

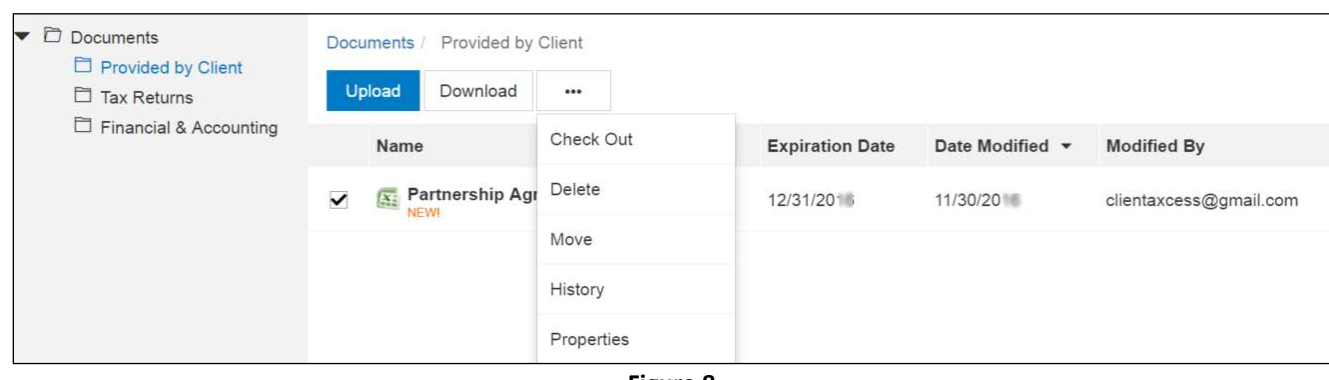

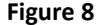

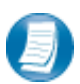

You **cannot** delete files uploaded by Porte Brown or other Portal users. You can delete files that you upload. Click the box to the left of the file name, click the **More Options** button, and then choose **Delete**. You will be prompted for confirmation, click **Yes** to remove the file from Client Axcess.

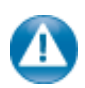

If you would like to have a file added by Porte Brown or another portal user removed from Client Axcess, follow the steps above, but choose the option "**Request for Deletion**", which will be displayed instead of the Delete, and will email to Porte Brown notifying us that you want the file to be deleted.

## *Checking Out Files*

Collaborate with Porte Brown by using the Check Out feature to download a file, make changes, and then add the modified file back to Client Axcess. The file will be overwritten to reflect your changes upon Check In.

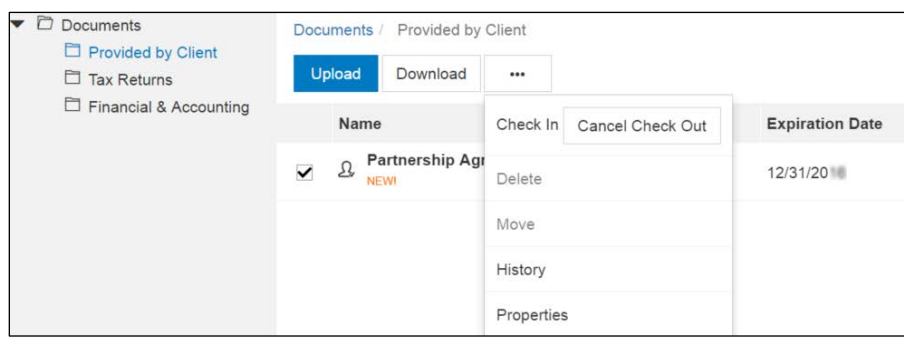

**Figure 9**

#### **Steps to Check Out a file**

- 1. Check the box to the left of the file name, and then click the **More Options** button
- 2. Select **Check Out**
- 3. On the **Check-out** prompt, click the **Due date to check in** field, and choose the latest date you expect to Check In the file, then click **Check Out**
- 4. When prompted by your web browser, save the file to your computer or network
- 5. Launch the file and make any desired changes, then click **Save** and close

# *Checking in Files*

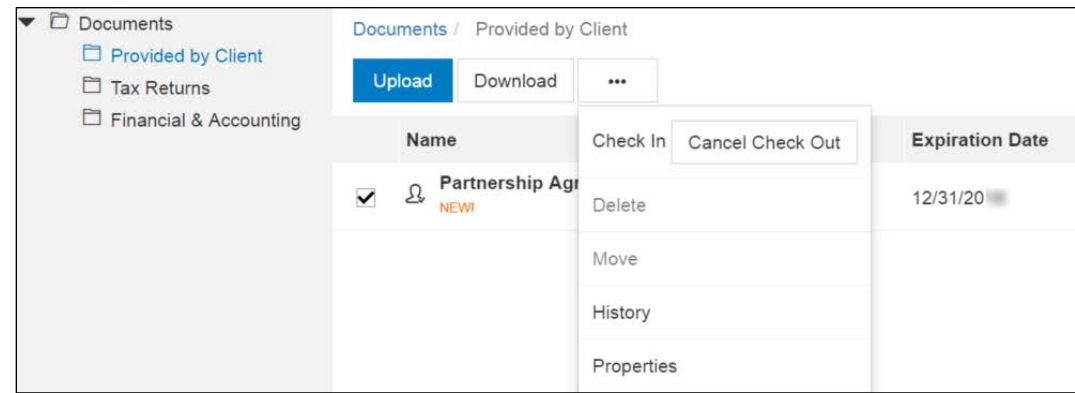

**Figure 10**

#### **Steps to Check In a file**

- 1. Log in to Client Axcess, browse to the folder where the checked out file is located
- 2. Check the box to the left of the file name
- 3. Click the **More Options** button, and select **Check In**
- 4. When prompted, click Browse and navigate to the checked out file on your computer.
- 5. Click **Check In**
- 6. You will receive confirmation the file has been checked in successfully

### *Changing Passwords and Logging Out*

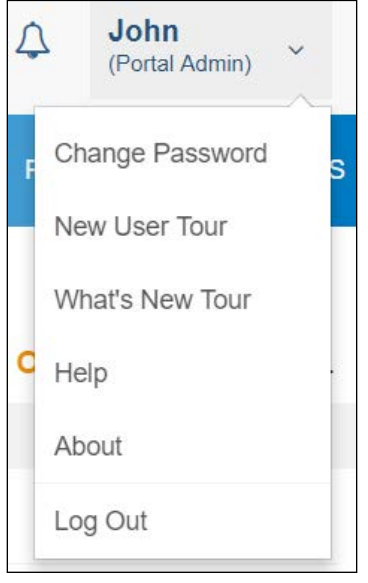

**Figure 11**

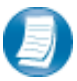

At the top right-hand portion of the page, click the arrow to view your user options. From this menu you can change your password view the Guided Tours, or Log out of Client Axcess.